## REGIONE AUTONOMA VALLE D'AOSTA

# **ISTRUZIONE PER L'INVIO DELLA DOMANDA TRAMITE PEC E PAGAMENTO BOLLO IN MODALITA' VIRTUALE TRAMITE PIATTAFORMA REGIONALE PAGOPA**

TRASMISSIONE VIA PEC All'Assessorato Sanità, Salute e Politiche Sociali Struttura sanità ospedaliera e territoriale e gestione del personale sanitario

## PEC: **sanita\_politichesociali@pec.regione.vda.it**

Il/la richiedente deve essere in possesso di una propria casella di posta elettronica certificata PEC

indicare nell'oggetto "**Domanda per ottenere il riconoscimento dell'equivalenza dei titoli del pregresso ordinamento al titolo universitario di Educatore professionale socio-sanitario**".

Tutti i documenti allegati alla PEC, nel caso in cui questa non sia registrata sul portale INI-PEC, dovranno essere sottoscritti digitalmente o corredati dalla scansione di un documento di identità in corso di validità e inviati in uno dei formato previsti dalle regole tecniche in materia di documenti informatici e gestione documentale (es. PDF, docx, ecc.).

**L'imposta di bollo di € 16.00** dovrà essere assolta con modalità virtuale ai sensi dell'autorizzazione dell'Agenzia delle Entrate – Direzione regionale della Valle d'Aosta Prot. n. 8174/2012 attraverso il sistema di pagamento elettronico accedendo alla piattaforma regionale dei pagamenti dell'*Imposta di bollo in modo virtuale per le istanze,* nelle modalità illustrate di seguito:

#### **COME PAGARE:**

• accedendo al sito web/mobile della Regione autonoma Valle d'Aosta http://www.regione.vda.it e selezionando nella parte destra della schermata l'icona **"Pagamento"** della Piattaforma regionale dei pagamenti telematici:

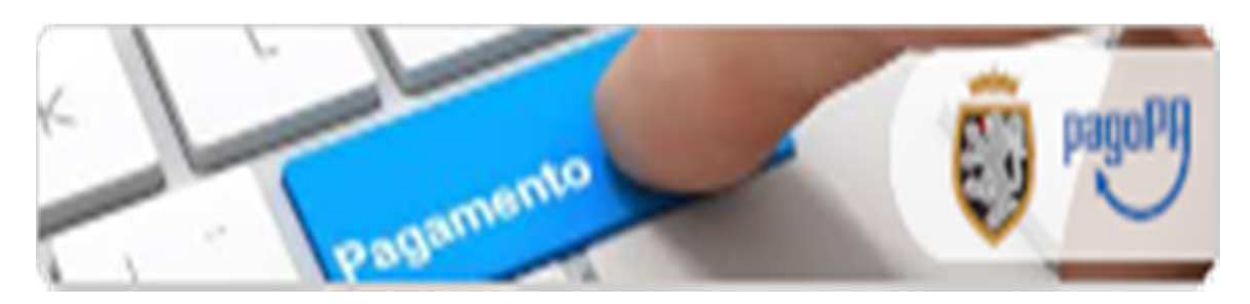

oppure

• direttamente dal link https://riscossione.regione.vda.it

#### **una volta sulla Piattaforma si dovrà:**

- selezionare nella sezione "Pagamenti OnLine" l'Ente beneficiario "Regione Autonoma Valle d'Aosta", poi nel menù che comparirà a sinistra selezionare la tipologia "Imposta di Bollo *solo* su Istanze"
- inserire i dati richiesti dalla procedura:
	- inserire la causale "**COGNOME E NOME (dell'interessato) BOLLO EDUCATORE 2020"**
- inserire i dati anagrafici dell'interessato;
- proseguire con il pagamento secondo le istruzioni via via indicate, scegliendo tra le diverse modalità proposte (carte di pagamento, pagamento in conto (MyBank), borsellini elettronici ecc.).

**Allegare alla domanda inviata via PEC copia della CONFERMA DI AVVENUTO PAGAMENTO dell'imposta di bollo ricevuta all'indirizzo email indicato in "email di conferma"**